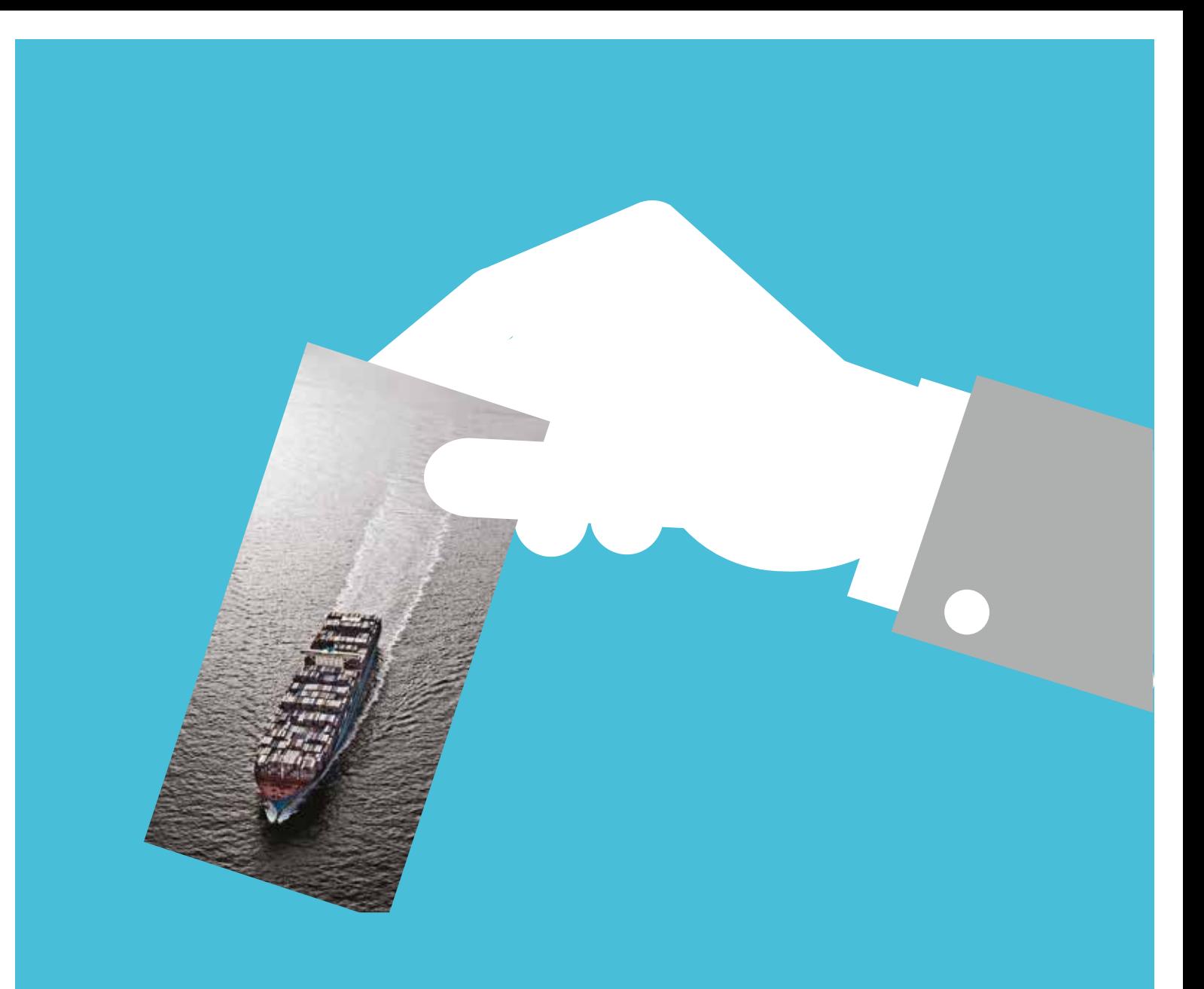

# MYFINANCE - MANUAL

Version: 06 / 2016

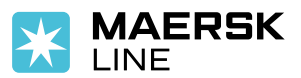

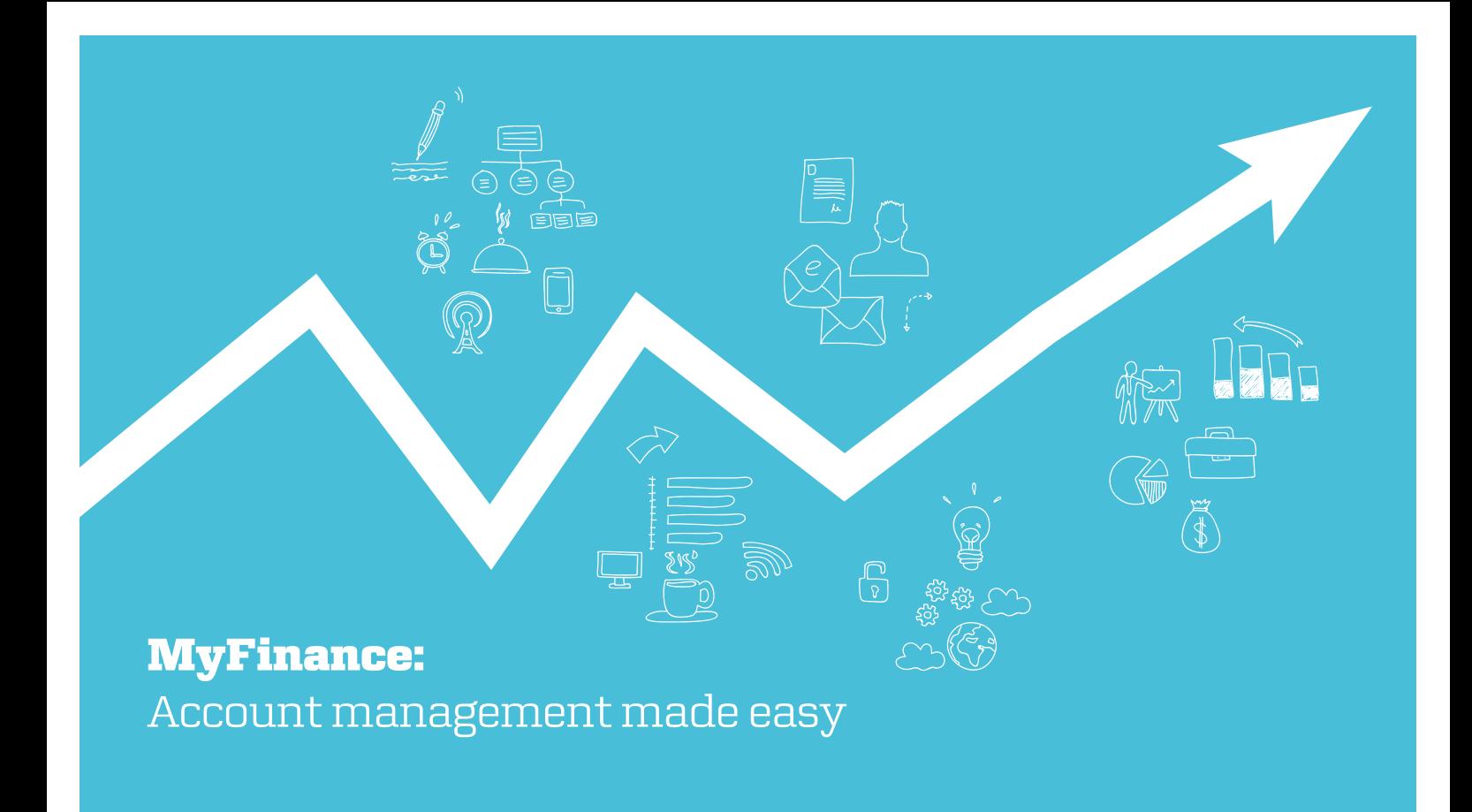

At Maersk Line, we are dedicated to providing you with intelligent transportation solutions that propel your ambitions each and every day. We want to be your carrier of choice by offering a host of solutions that simplifies your shipping experience. One such tool that we offer is MyFinance.

MyFinance is our free web-based ecommerce tool that makes it easier for you to manage your Maersk Line account online. MyFinance eliminates manual processes that are usually required when viewing invoices, checking the account balance or raising a dispute. MyFinance provides real time information, hence everything you need to manage your account is available online and accessible around the clock.

#### WHAT ARE THE FUNCTIONALITIES AND BENEFITS OF MYFINANCE?

- View your invoice View all your invoices with a few clicks, eliminating the need to manually request for an invoice.
	- Raise your dispute By raising your disputes in the MyFinance platform, your dispute will be logged in our system

immediately.

• Check your balance

MyFinance eliminates confusion about account balance by providing more visibility to your statements, which improves accounting processes and cash management.

Pay online

**Card Payment** - Pay your invoices online now using card payments in the following locations: United States, Spain, Portugal, Netherlands, Germany, Canada, United Kingdom, Ireland, France, Belgium, Italy, Australia, Japan, Hong Kong, Singapore, Macau, Malaysia, Ecuador, Peru, Bolivia, Chile, Cyprus, Greece, Slovenia, Malta, Slovakia, Finland, Latvia, Lithuania and Estonia

**SmartPay** - SmartPay is available in the following locations:United States, Canada, United Kingdom, Spain, Italy, Ireland, France, Portugal, Australia, Netherlands, Belgium, Germany, New Zealand, Austria

MyFinance is available 24/7 and offers easy management of financial transactions, saving you time and costs. To see how simple it is to manage your Maersk Line account, register on www.my.maerskline.com today!

# It's easy to register

To access MyFinance, users need to register on my.maerskline.com

**Step 1**: From the homepage of my.maerskline.com, click Register

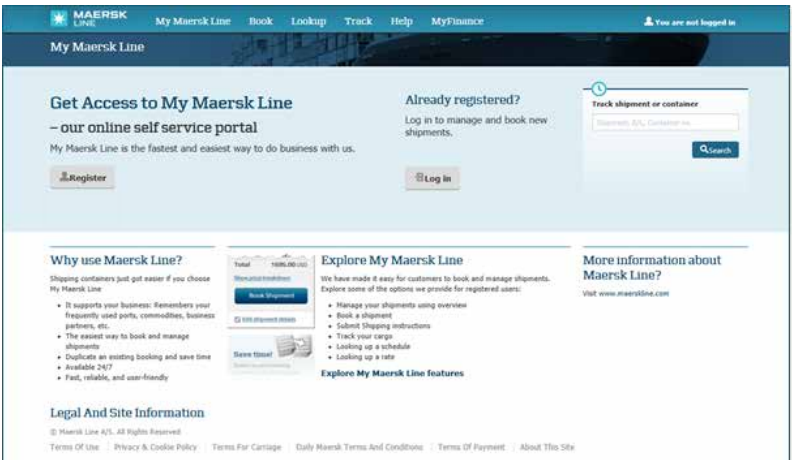

#### **Step 2** : Fill in your details in the form provided, accept the terms and click OK

Registration

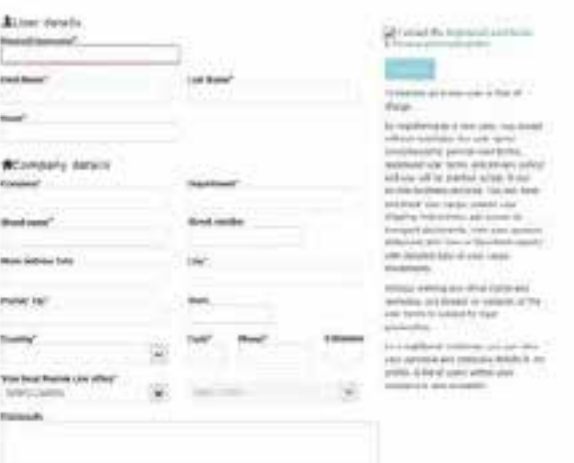

**Step 3** : You will now receive an email confirming your registration.

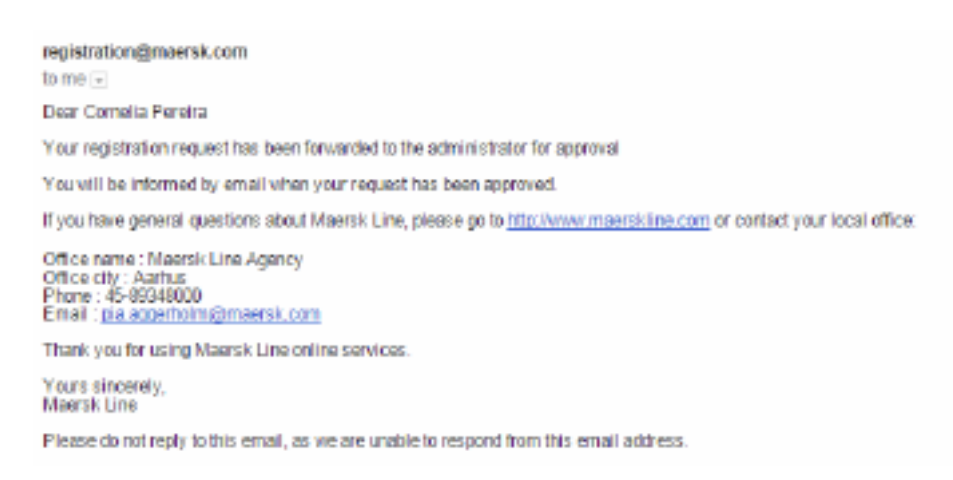

# MyFinance Functionalities

#### Account Profile

#### What are the functionalities and benefits of MyFinance?

Choose your language from a drop down menu and click on **Change Language** 

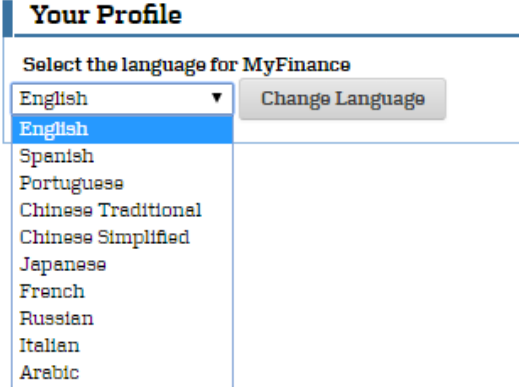

#### Multiple Accounts

MyFinance allows you to manage multiple accounts in a single platform.

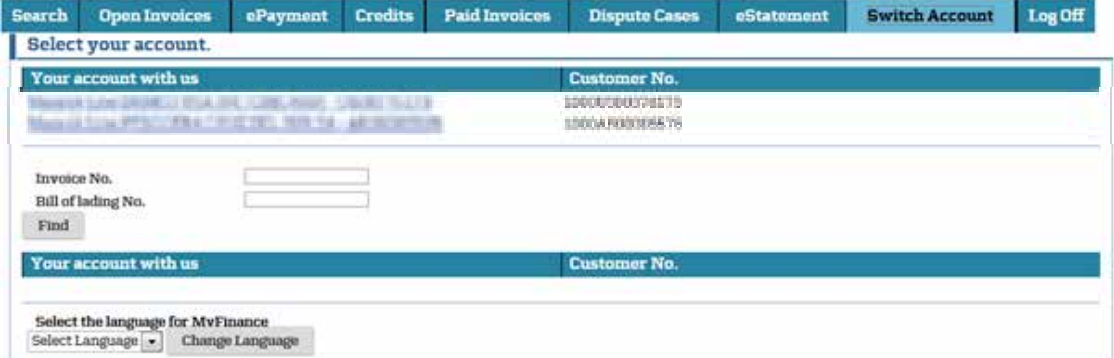

You can select the customer code and if you have only the Bill of Lading No. or Invoice No., you can search on which customer code this invoice belongs to.

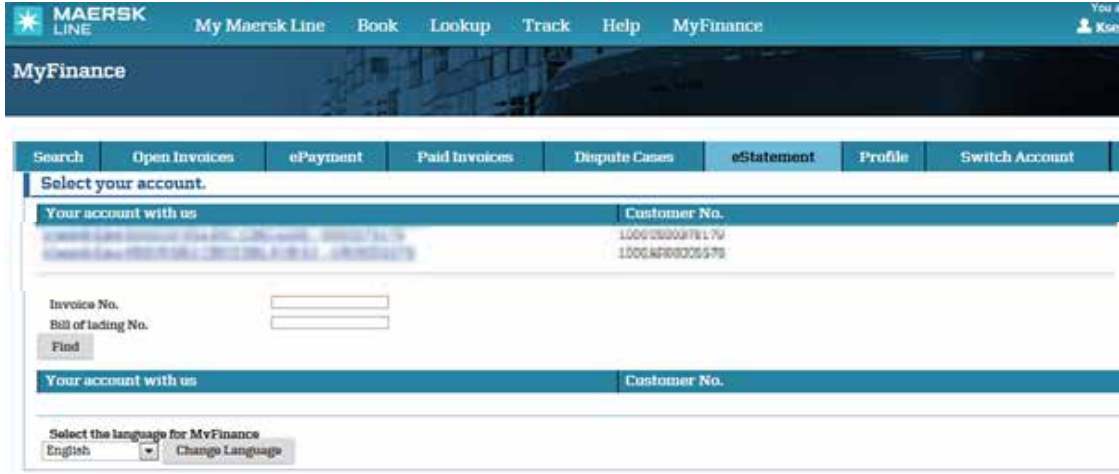

# Search documents

With your MyFinance account, you can search for one or multiple documents.

Simply provide one of the following: Invoice No., Bill of Lading No., or Customer Ref. No. Then check the tick box of the document you are searching for.

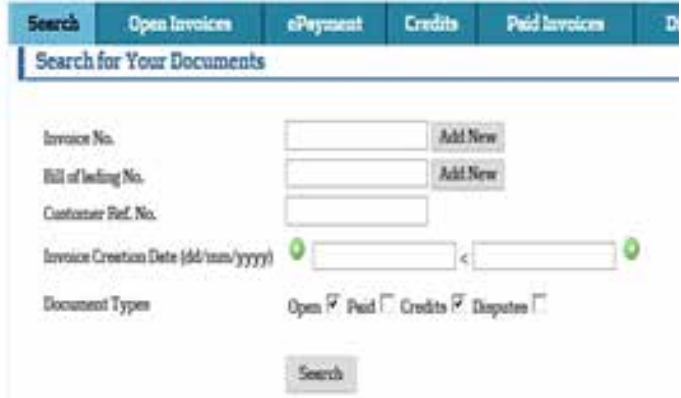

In the example below, the user provided the Invoice No.

Across the Invoice No. field, click Add New

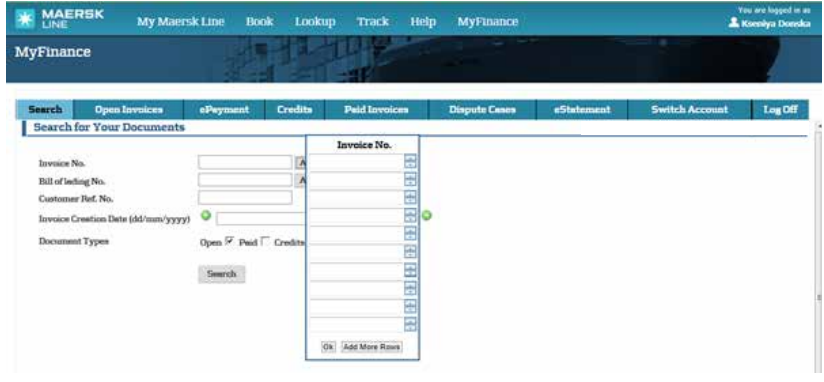

OK

Copy or paste your Invoice No. Click

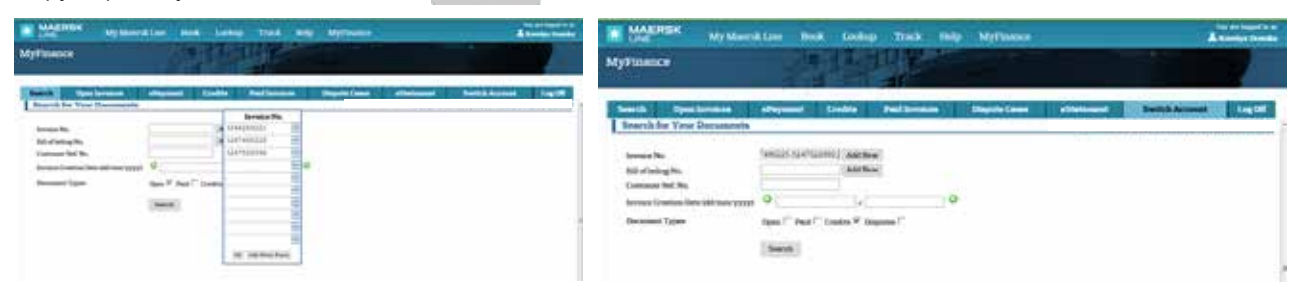

After clicking on  $\,$  Search  $\,$  a list of documents relevant to your search paramenters will appear.

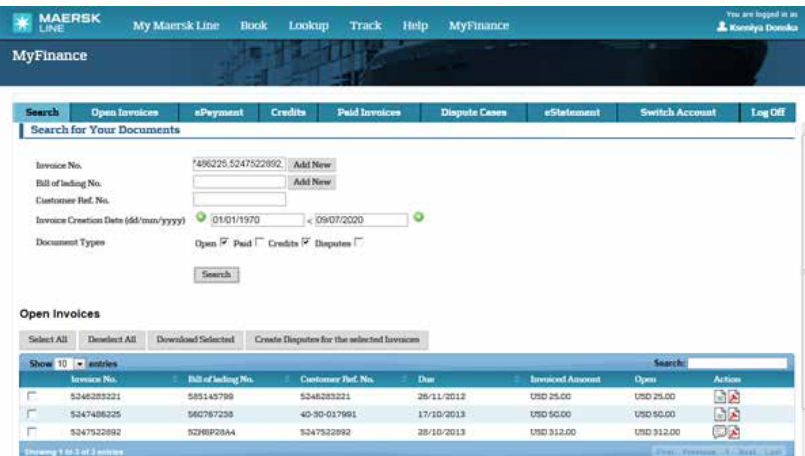

# Open Invoices

With your MyFinance account, you can view all open invoices. You can print your invoices or create a dispute case.

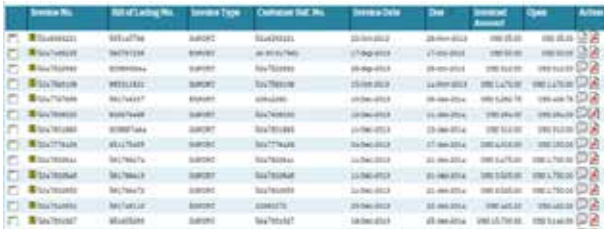

You can select and de-select invoices by clicking Select All or Deselect All

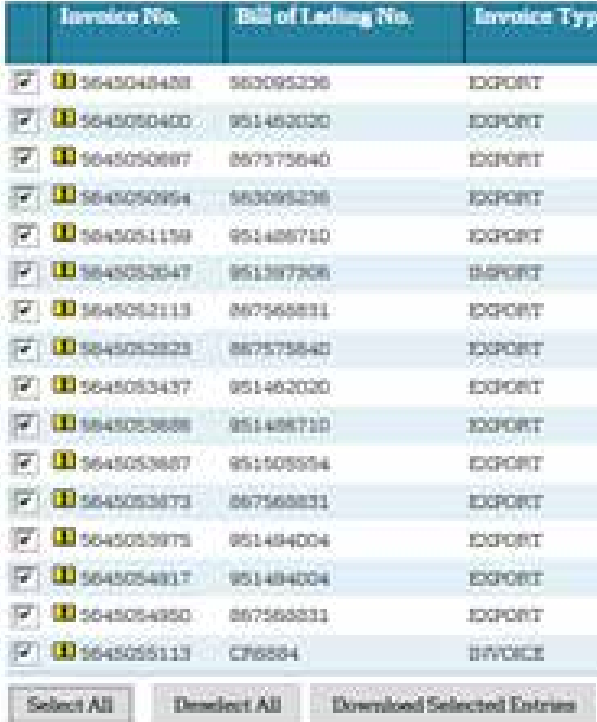

You can download selected entries in either CSV or PDF format.

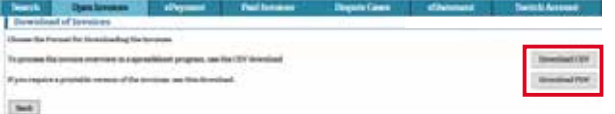

You can also export the list of invoices to Microsoft Excel by clicking Export to Excel

#### List of Open Invoices

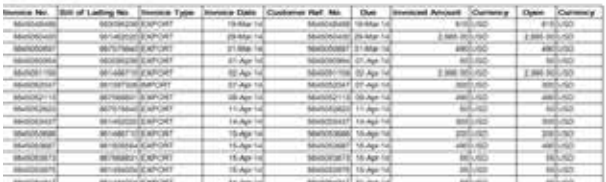

You can raise a mass dispute on selected invoices by clicking Mass Dispute

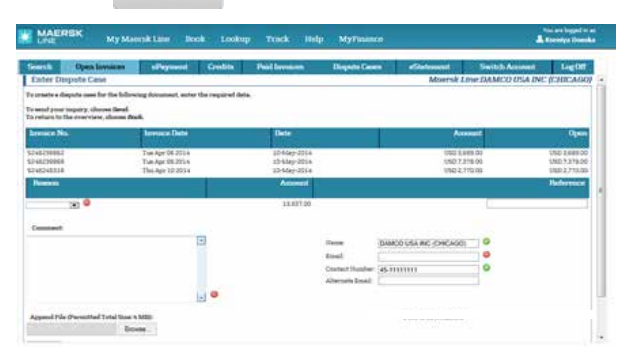

You can raise a single dispute by clicking on the bubble icon

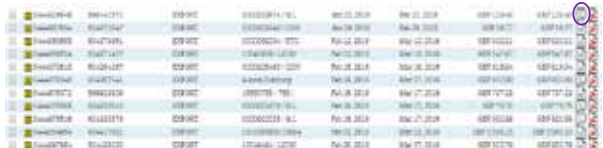

Enter all the necessary information and upload a document as necessary (not mandatory) and click SEND. This will ensure your dispute is immediately sent to the dispute team for further processing.

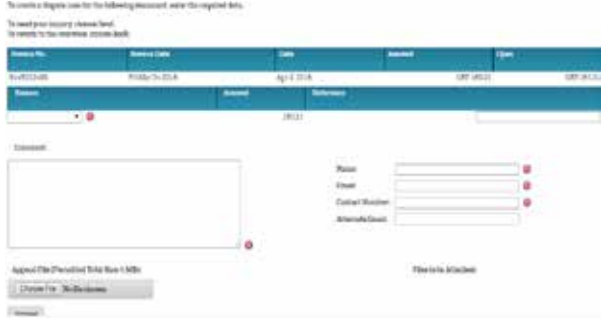

By clicking on Find Invoices you can perform a search of open invoices by providing one of the following: Bill of Lading No., Invoice Date, Invoice Amount or Open Amount.

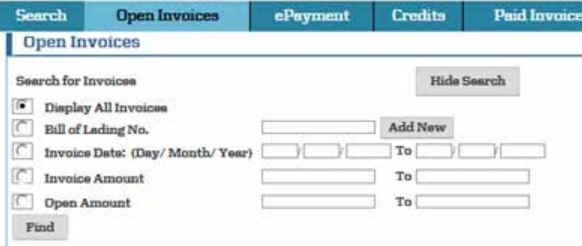

# Paid Invoices

With your MyFinance account, you can view paid invoices. You can select and download invoices, export the list of invoices to Microsoft Excel and create a dispute case.

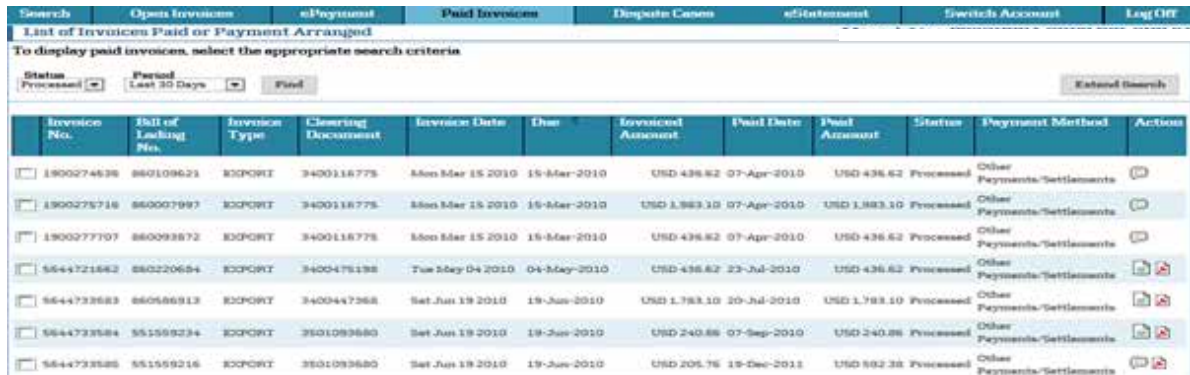

By clicking on Extend Search you can perform an advanced search of paid invoices according to your required criteria. You can further narrow your search by providing specific information such as the Bill of Lading No., Invoice Amount or Paid Amount. Extend Search

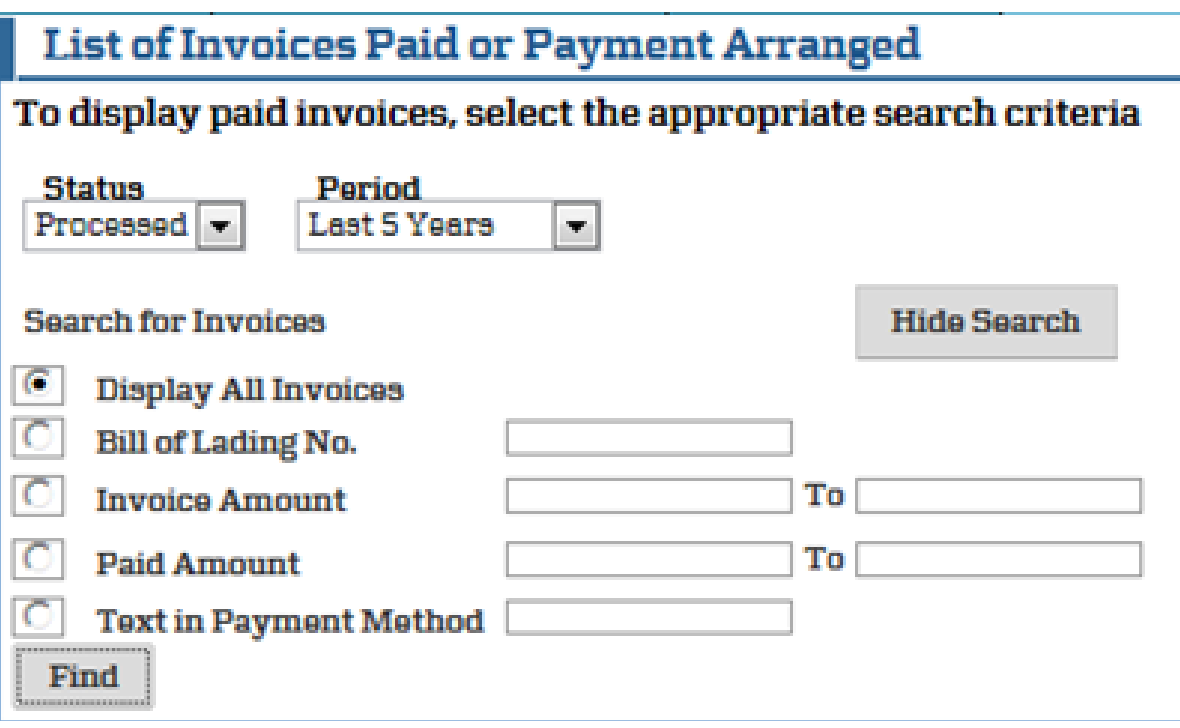

## eStatements

With your MyFinance account, You can view or download your statement of account.

| <b>Search</b>                                                                                                    | <b>Open Invoices</b>             | <b>aPaymont</b>         | <b>Paid Invoices</b><br><b>Crudits</b> | <b>Dispute Cases</b> |                                                                   | aStatement   | <b>Switch Account</b> | Log Off            |
|----------------------------------------------------------------------------------------------------|----------------------------------|-------------------------|----------------------------------------|----------------------|-------------------------------------------------------------------|--------------|-----------------------|--------------------|
| eStatements                                                                                                    |                                  |                         |                                        |                      |                                                                   |              |                       |                    |
| Print<br>Excal                                                                                                    | CSV                              |                         |                                        |                      |                                                                   |              |                       |                    |
| LINE                                                                                                    | <b>MAERSK</b>                    | 지금에서 사용하였다. [ 이번 이 사람들은 |                                        |                      | Date<br>11-24-2015<br><b>Kay Data</b><br>41-A4-2015               |              |                       |                    |
| <b>CONTRACTOR</b>                                                                                                    |                                  | de concernante especial |                                        |                      | Your Account with Us<br>US00378179<br><b>Our Accounting Clark</b> |              |                       |                    |
|                                                                                                    |                                  |                         |                                        |                      | Telephone                                                         |              |                       |                    |
|                                                                                                    |                                  |                         |                                        |                      |                                                                   |              |                       |                    |
|                                                                                                    |                                  |                         |                                        |                      | Fax Number                                                        |              |                       |                    |
|                                                                                                    | Account Statement At 11-Jul-2015 |                         |                                        |                      |                                                                   |              |                       |                    |
|                                                                                                    | <b>Bill of Lading No.</b>        | Invoice Type            | Costomur Buf, No.                      | Disputs Case ID      | Duo Data                                                          | Invoice Date | <b>Open Amount</b>    |                    |
|                                                                                                    |                                  | <b>ILIPORT</b>          | 5248253221                             | 000002775088         | 28-80H-2012                                                       | 22-011-2012  | USD 25.00             | . Bi               |
|                                                                                                    |                                  | OF                      | 572220850                              |                      | 53-34-2013                                                        | 02-Jul-2015  | $-0907600$            | Ð                  |
|                                                                                                    |                                  | oir                     | BS5468137                              |                      | 18-Aug-2013                                                       | 18-Aug-2013  | $-$ USD 3.600.00      | 8                  |
|                                                                                                    |                                  | Ct                      | 888481550                              |                      | 16-Aud-2015                                                       | 18-Aug-2013  | $-1501.80000$         | Ð                  |
|                                                                                                    |                                  | OF                      | 866605513                              |                      | 29-Alue-2013                                                      | 29-Aug-2013  | $-189D + 850.00$      | ≘                  |
| Invoice No.<br><b>III</b> Szákonsobi Sa5145700<br>Brocccc oscietist OR<br>113410617212366488117<br>3410617211 886461550<br><b>II</b> 3410652973 866893513<br>UU 3410652975 seeSointo |                                  | $\Box$                  | 888501350                              |                      | 29-Aug-2013                                                       | 26-Aug-2013  | $-19501.850.00$       | <b>Action</b><br>6 |

You can print your statements in PDF or export to Microsoft Excel by clicking Print or Print or Excel

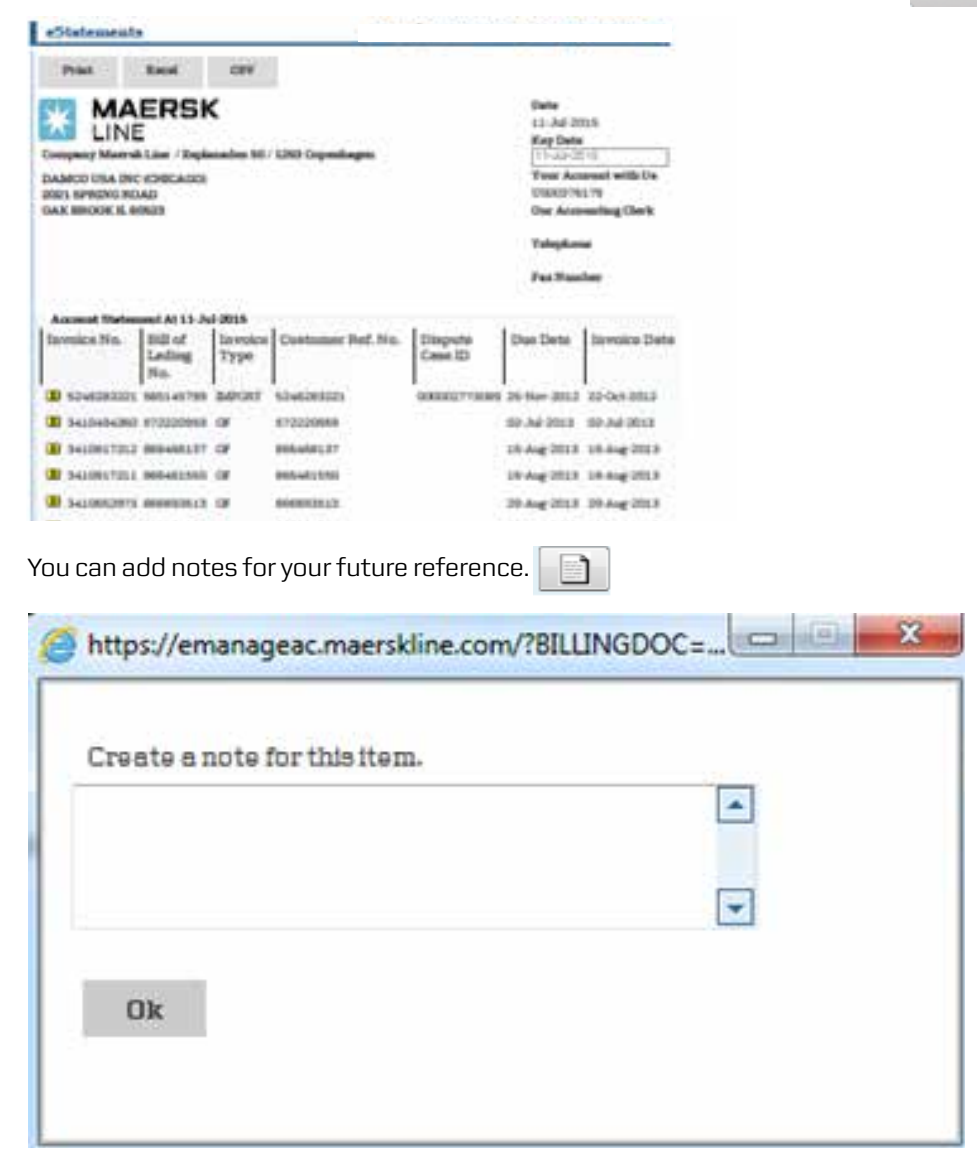

# Dispute Cases

l.

By raising your disputes in the MyFinance platform, you can rest assured that you will get your dispute logged on immediately.

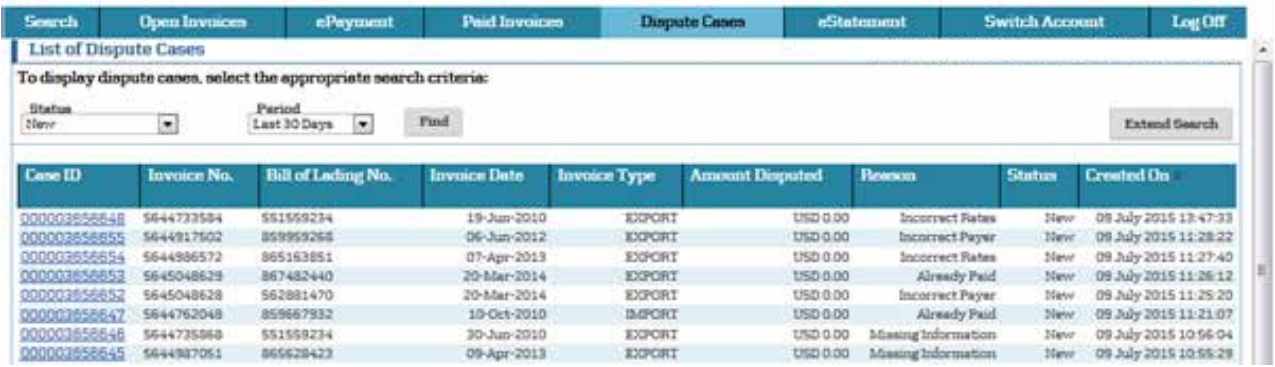

You can view your dispute cases by selecting the status and period of the dispute.

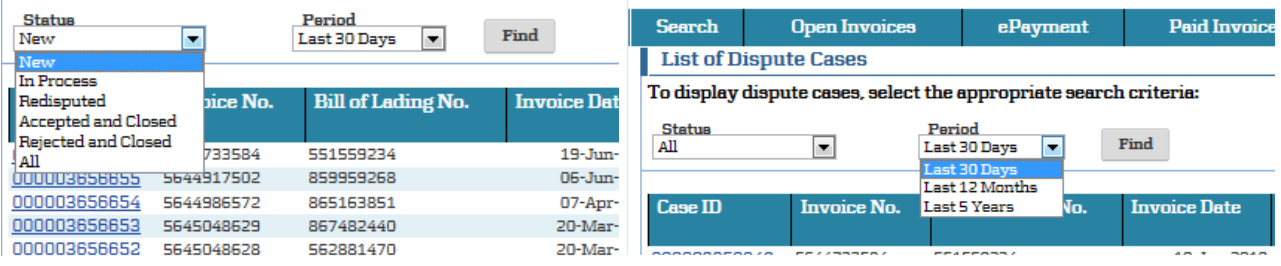

By clicking on Extend Search you can perform an advanced search of dispute cases according to your required criteria. You can also search for a dispute case by providing the Case ID, Invoice No., or Bill of Lading No

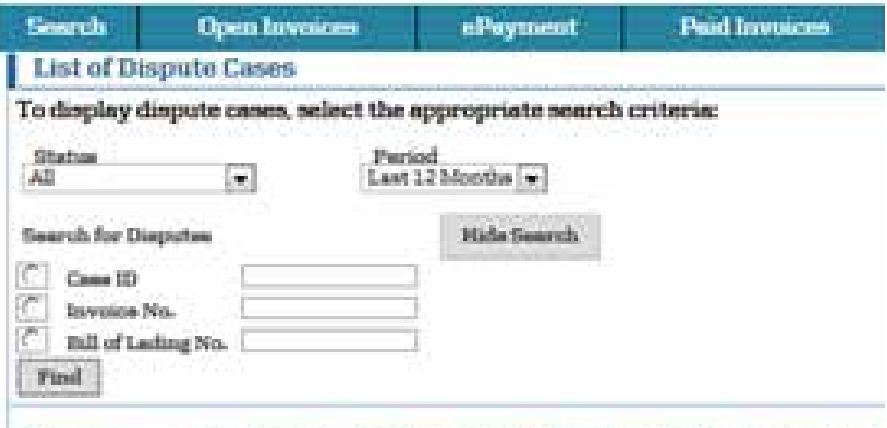

# CARD PAYMENT

### Card Payment (for 3DS countries)

This manual covers the following markets: Canada, United Kingdom, Ireland, France, Italy, Australia, Japan, Singapore and Malaysia.

HOW TO GET STARTED:

- 1) Go to 'ePayments' tab
- 2) Select the invoices to be paid. The payment amount will get highlighted.
- 3) For countries with both SmartPay and Credit card functionality, please select the payment method using the radio buttons.
- 4) Accept the Terms and Conditions
- 5) Click on 'Continue'. Please refer the screenshot below.

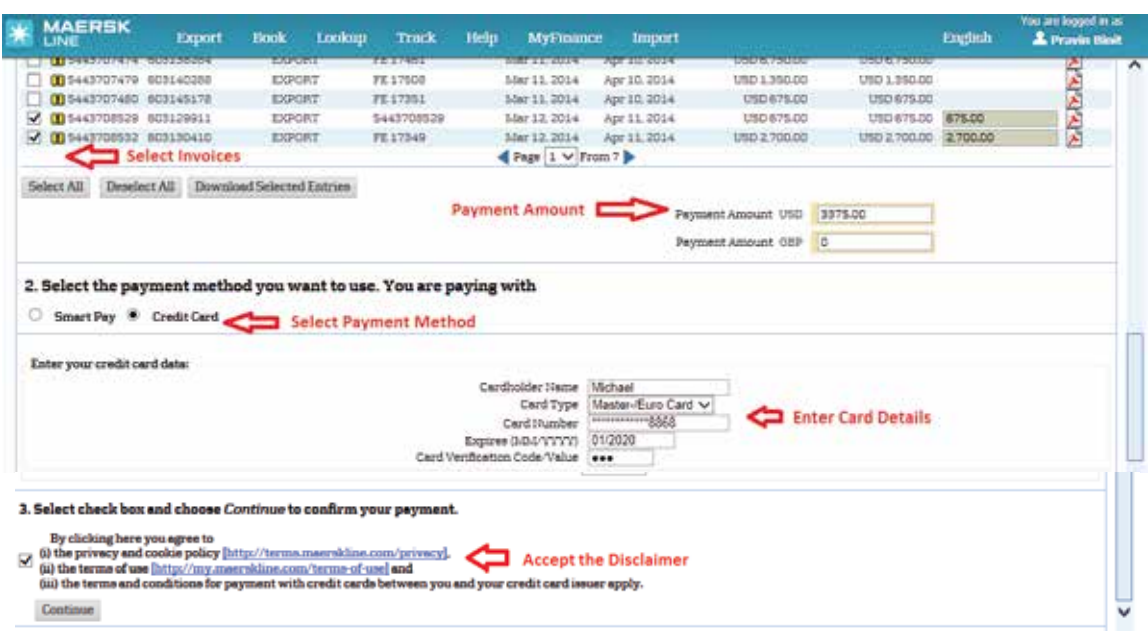

If a pop up screen asking for a one time password appears:

- Enter a password
- Click on 'Submit'

If you click on 'Exit', your transaction will be terminated and you will need to start the payment process again. Please refer to the screenshot on the next page.

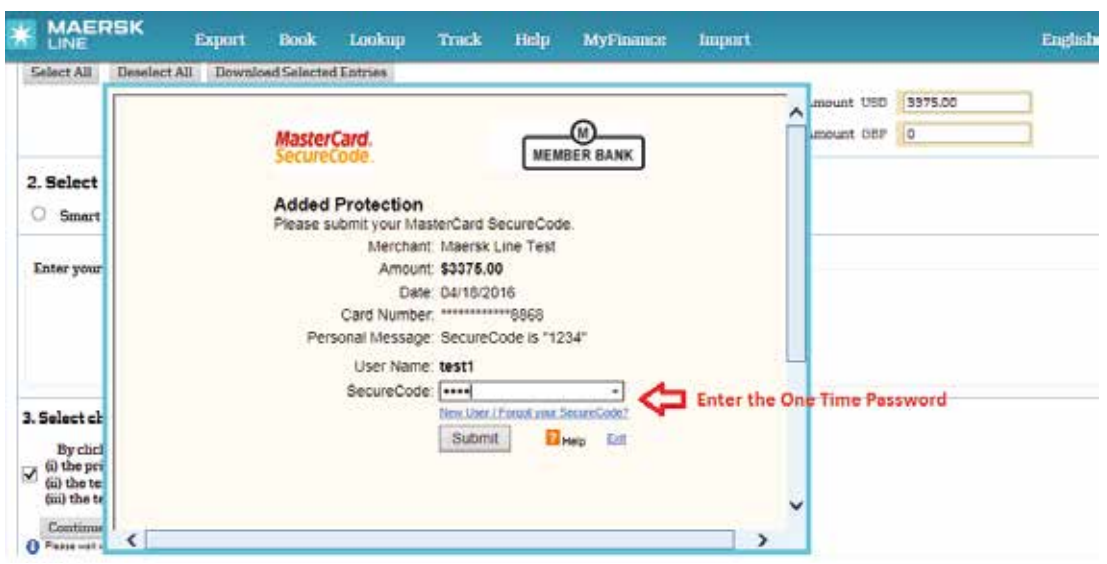

6) Review card details, invoices, amount and currency from the Summary page. If correct, proceed with the payment and click on 'Pay'. Click on 'Back' if there are changes needed and you will need to start the payment again. Please refer to the screenshot below.

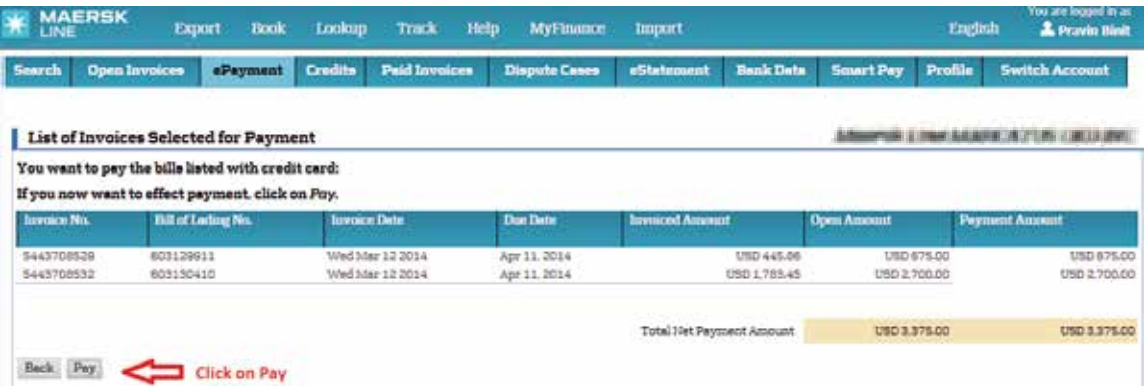

7) Payment gets authorised in less than 5 seconds and you can take the print receipt by clicking on 'Print'.

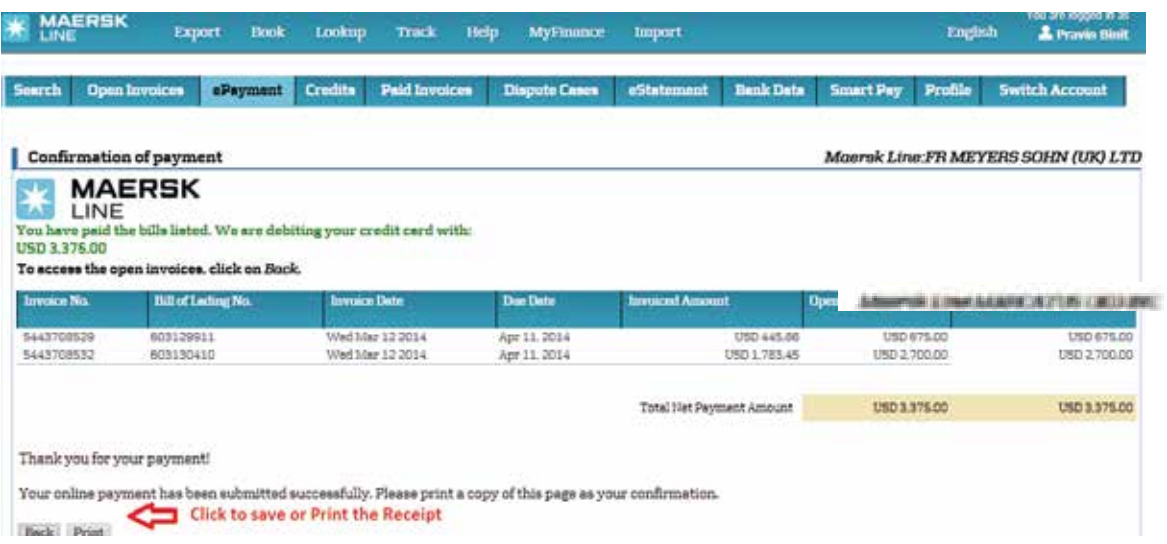

- 8) Once payment has been authorised, the invoices are moved from 'Open Invoices tab' to 'Paid Invoices' tab and will have an 'In Process' status.
- 9) The invoices will move to 'Processed' status within next 1 hour. You may take the Official Print receipt as well.

## Card Payment (Non 3DS countries)

This part of the manual is applicable to our Non 3DS countries - United States, Spain, Portugal, Netherlands, Germany, Belgium, Hong Kong, Macau, Ecuador, Peru, Bolivia, Chile, Cyprus, Greece, Slovenia, Malta, Slovakia, Finland, Latvia, Lithuania and Estonia.

### **New Card to pay online**

Select the invoice that you would like to pay. For countries with both SmartPay and Card Payment functionality, please select the payment method using the radio buttons.

Then Click Radio button 'New Credit Card', enter card details, including CVV, agree to terms and conditions and select CONTINUE to next page to PAY.

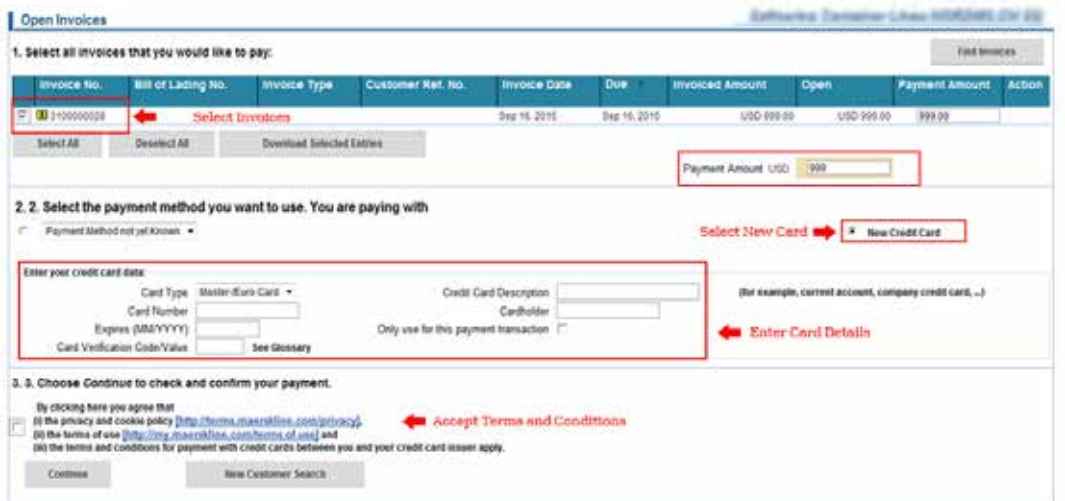

### **Confirm selection and pay**

Review selections for payment and select pay.

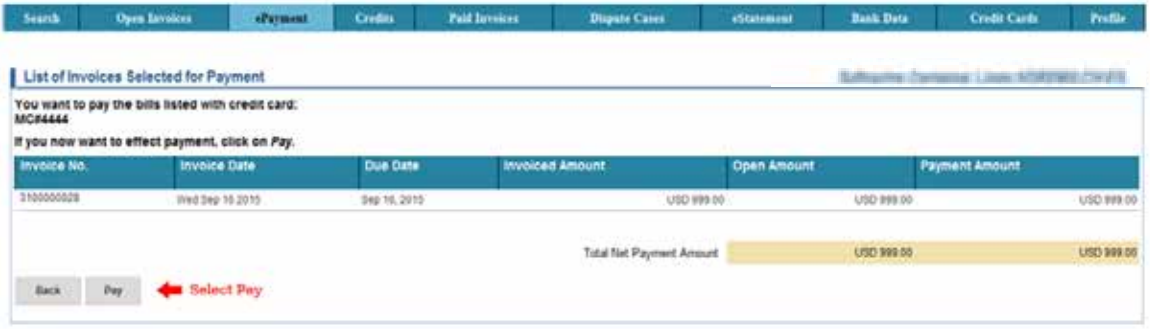

#### **Confirmation of successful payment**

Receive confirmation of payment acceptance.

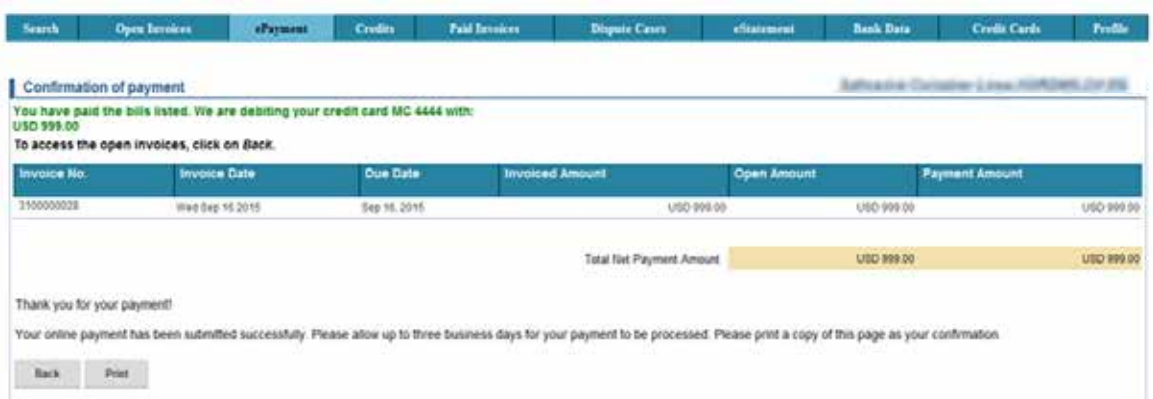

#### **Payment receipt**

This shows successful payment, with reference to the card used and amount paid in green.

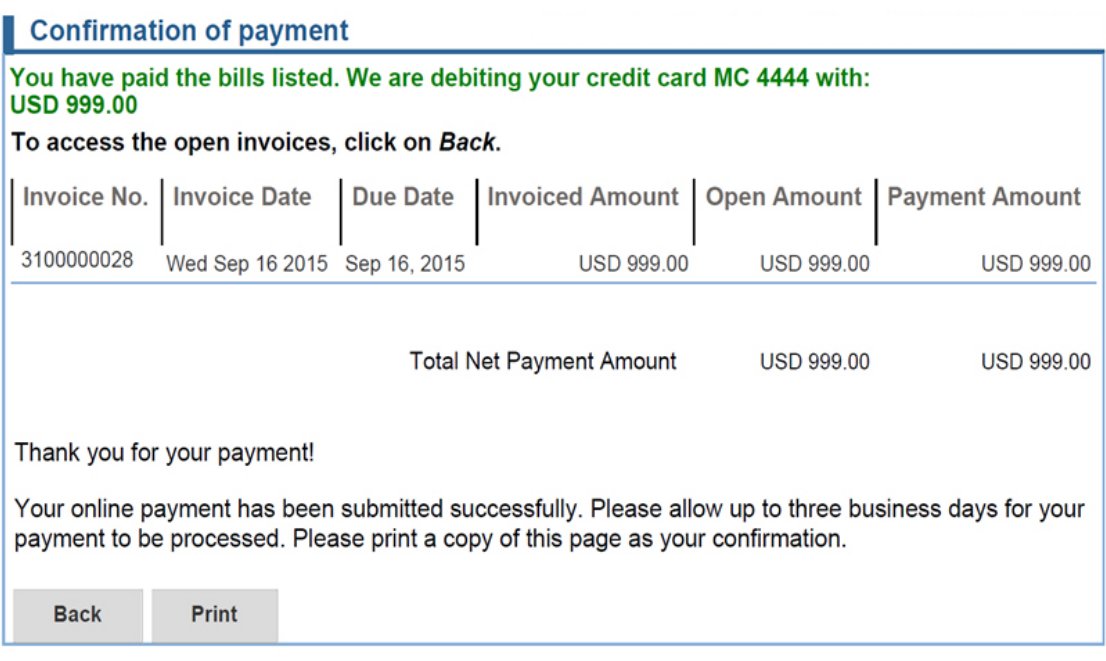

#### **Card Registration - Advance Payment Card Registration**

Customer can store card details in advance of payment to save time later on. Card number is securely stored showing only the last 4 digits of the card number.

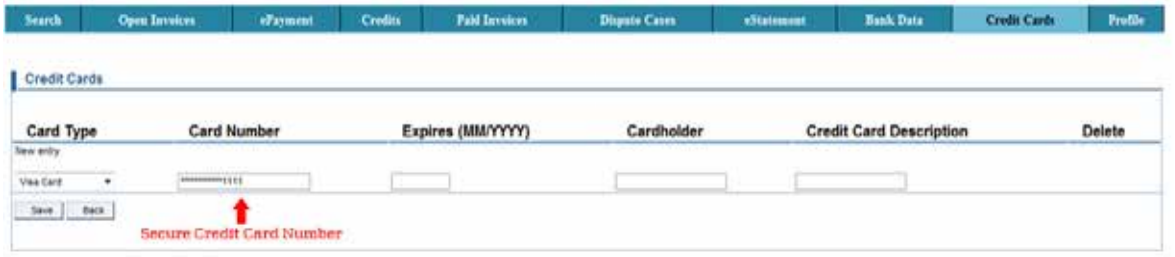

Once card is registered, customer can amend details (e.g. expiry date) or delete card.

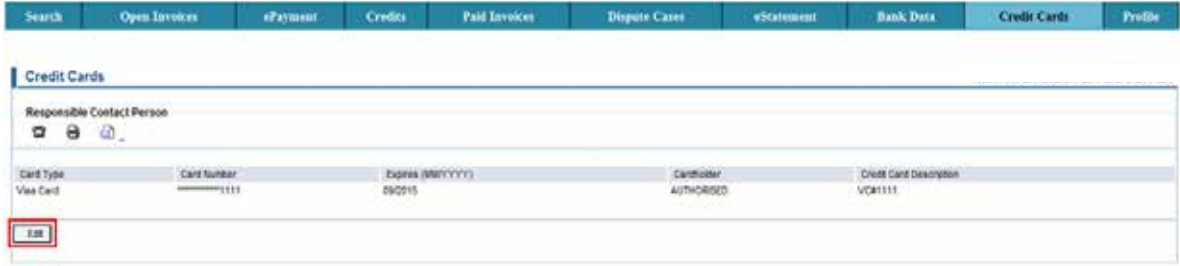

### **For payment with pre-registered cards**

Select invoices of same currency, select card, enter CVV, agree to terms and conditions and select continue to next page to pay.

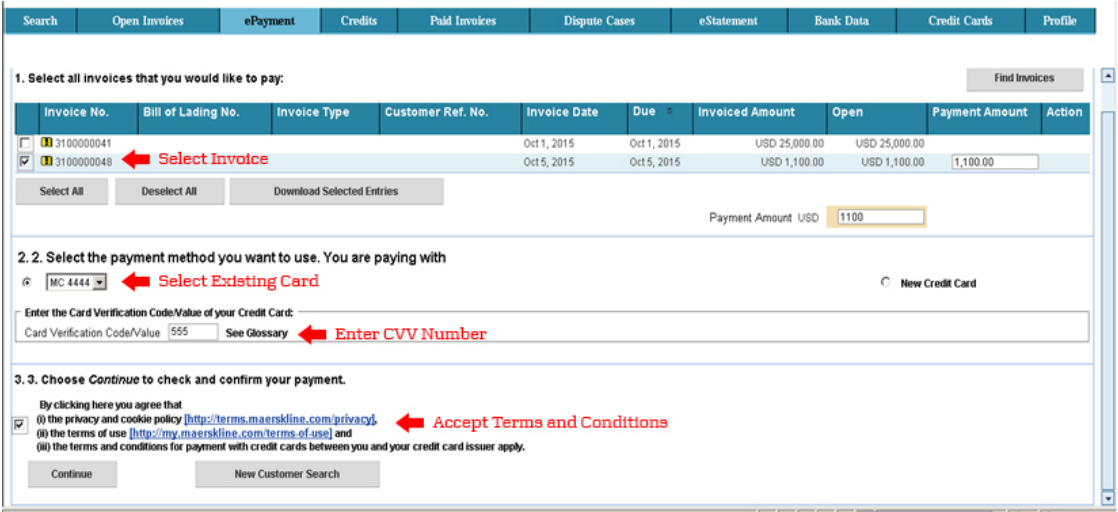

## **One-time payment without advance card registration**

Select the invoice that you would like to pay. Then, tick checkbox 'Only use for this payment transaction', enter card details, CVV, agree to terms and conditions and select continue to pay.

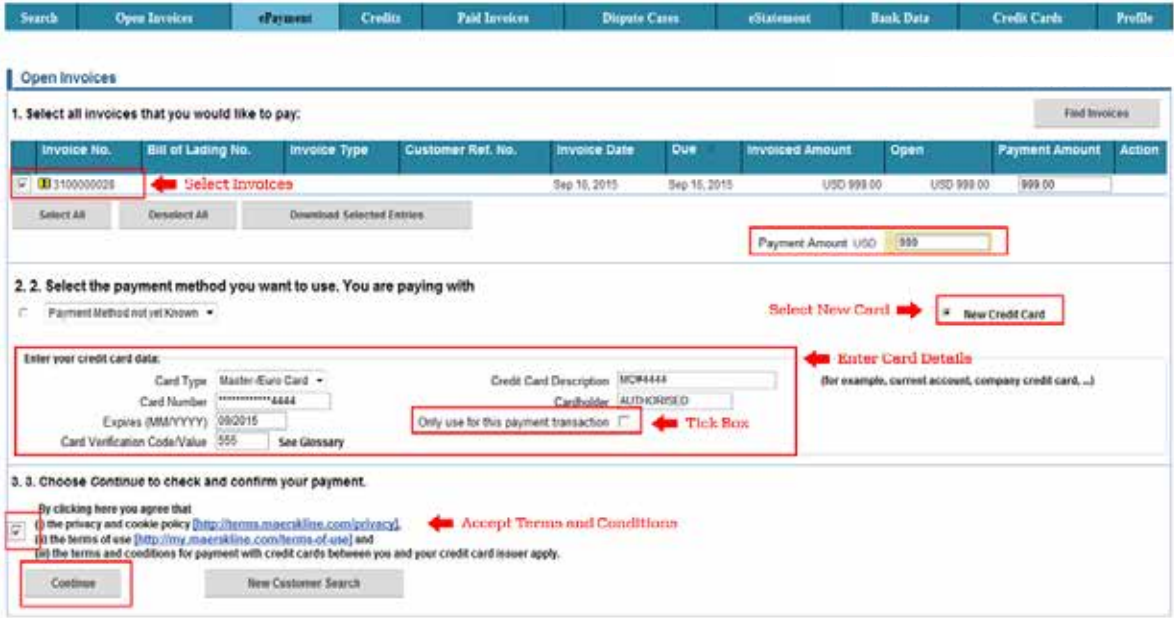

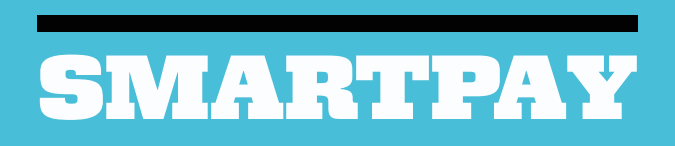

# **SmartPay**

Smart Pay is available in United States, Canada, United Kingdom, Spain, Italy, Ireland, France, Portugal, Australia, Netherlands, Belgium, Germany, New Zealand and Austria

#### **Registration to SmartPay**

Registration and sign up to SmartPay, is done at the "SmartPay" tab. There are three sections on this tab:

- (1) Top Existing accounts already setup with Maersk and authorized to be used for SmartPay payments.
- (2) Middle Existing accounts setup with Maersk, but not yet authorized for SmartPay use
- (3) Bottom New account setup and "SmartPay" authorization for use.

Top section is informational only. While middle and bottom sections are where the customer takes action and is described below.

#### **Authorizing use of an existing bank account (Middle)**

In the "SmartPay" tab, all existing bank accounts that are maintained with Maersk will be displayed. An existing account can be chosen for SmartPay usage.

After clicking on the "SmartPay" tab, simply select the existing account to be authorized for SmartPay use.

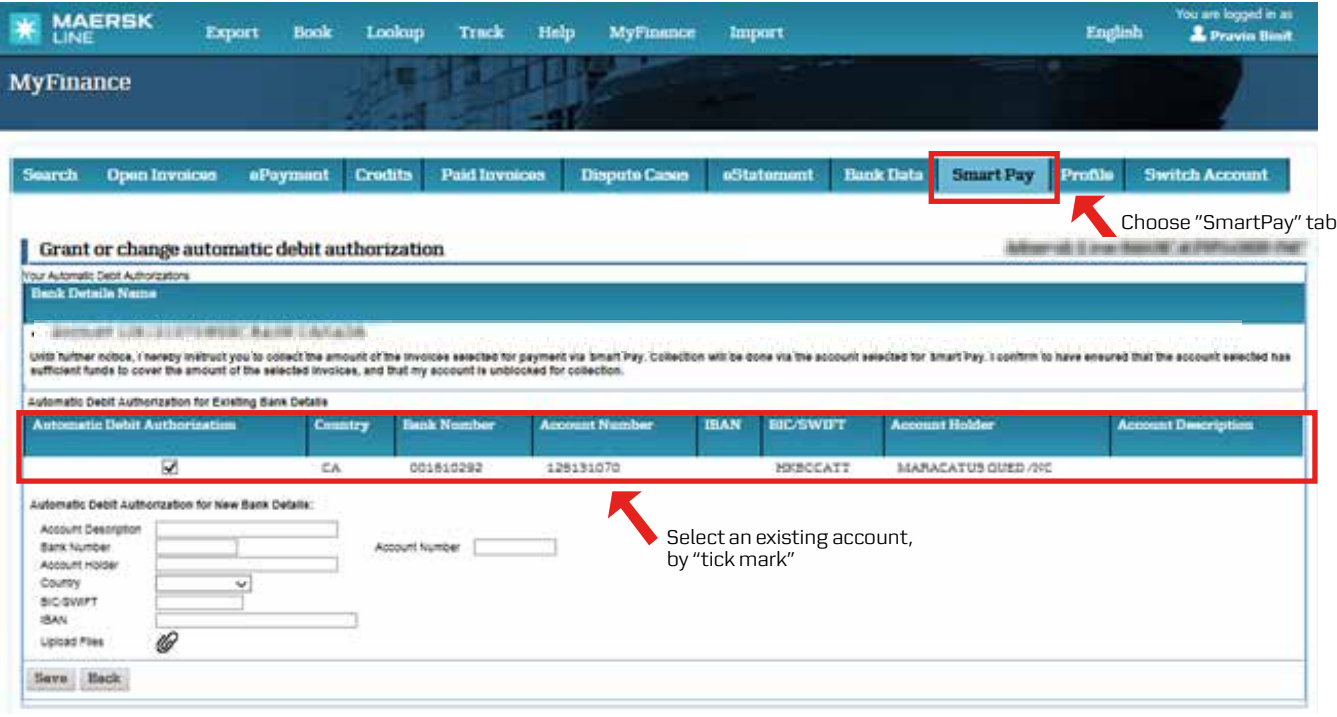

A pop up box containing terms and conditions will appear. Confirm to terms and conditions, and press "Save".

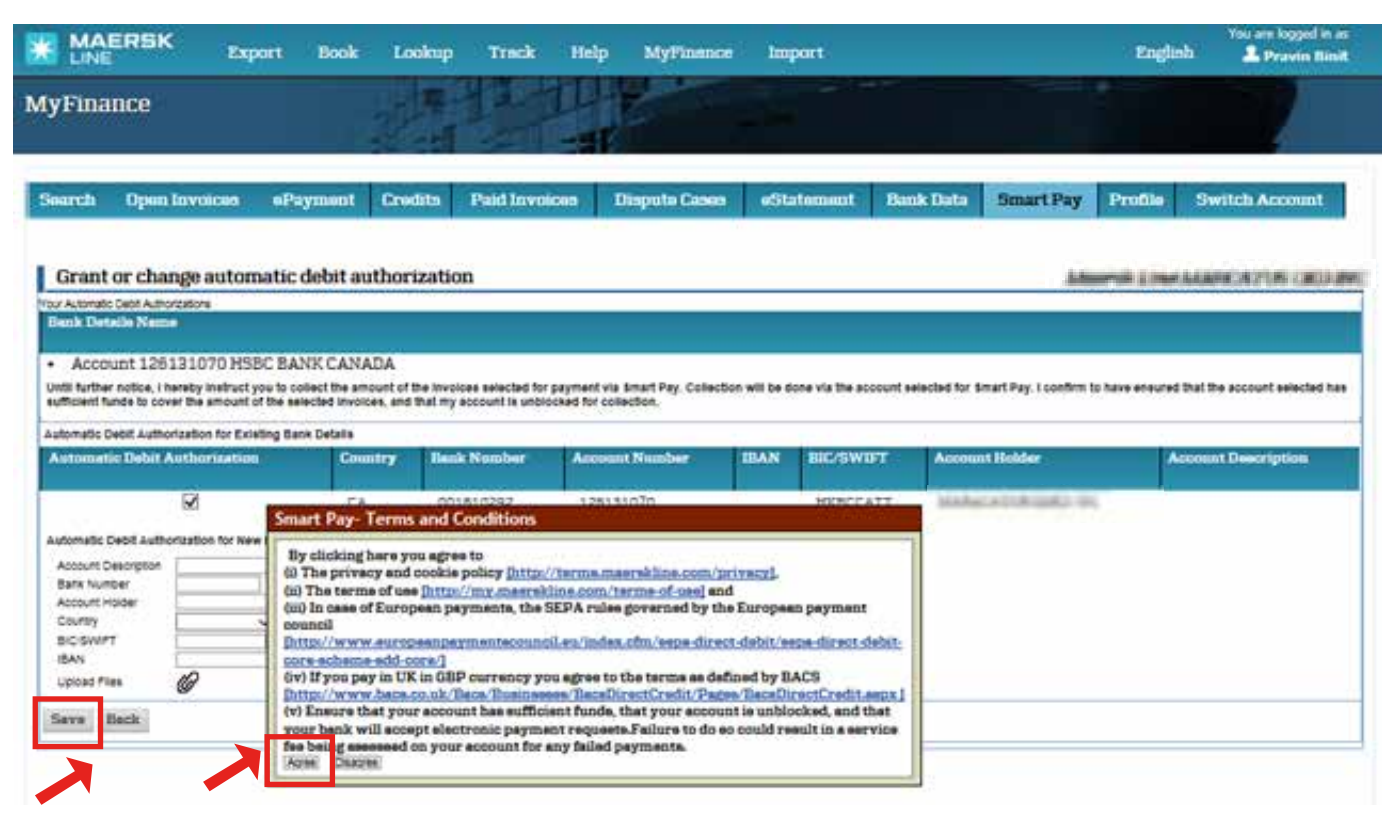

Click "Agree" to the terms and conditions, and press "Save".

#### **Using a new bank account (Bottom)**

If a bank account is not maintained already with Maersk, or a new bank account should be created for SmartPay usage only – a request for creation of a new bank account can be done at the bottom section of "SmartPay" tab.

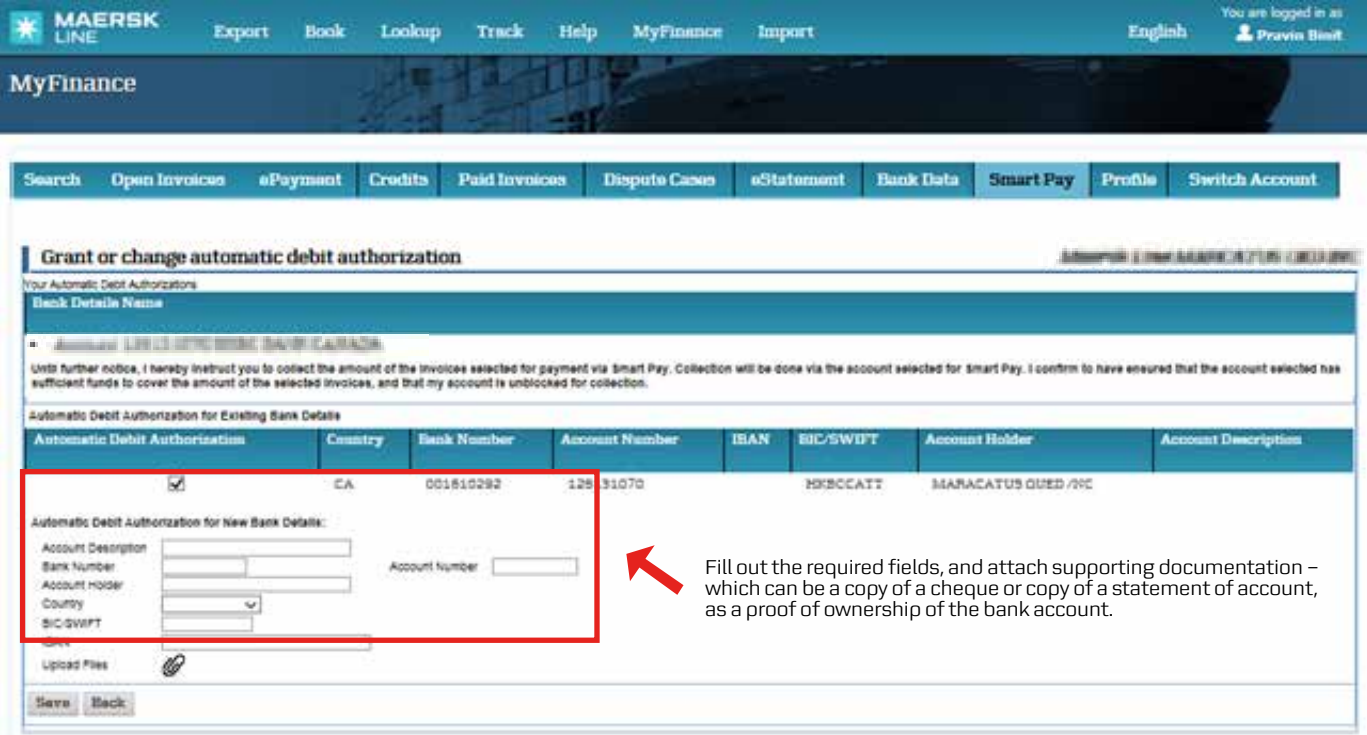

A mail will be sent for confirmation of the bank account creation, or decline of the request.

#### **Using a new bank account – in United Kingdom**

For a bank account to be created for SmartPay usage in United Kingdom in GBP currency, it is required to upload a Direct Debit Instruction (DDI), when raising the request for a new bank account.

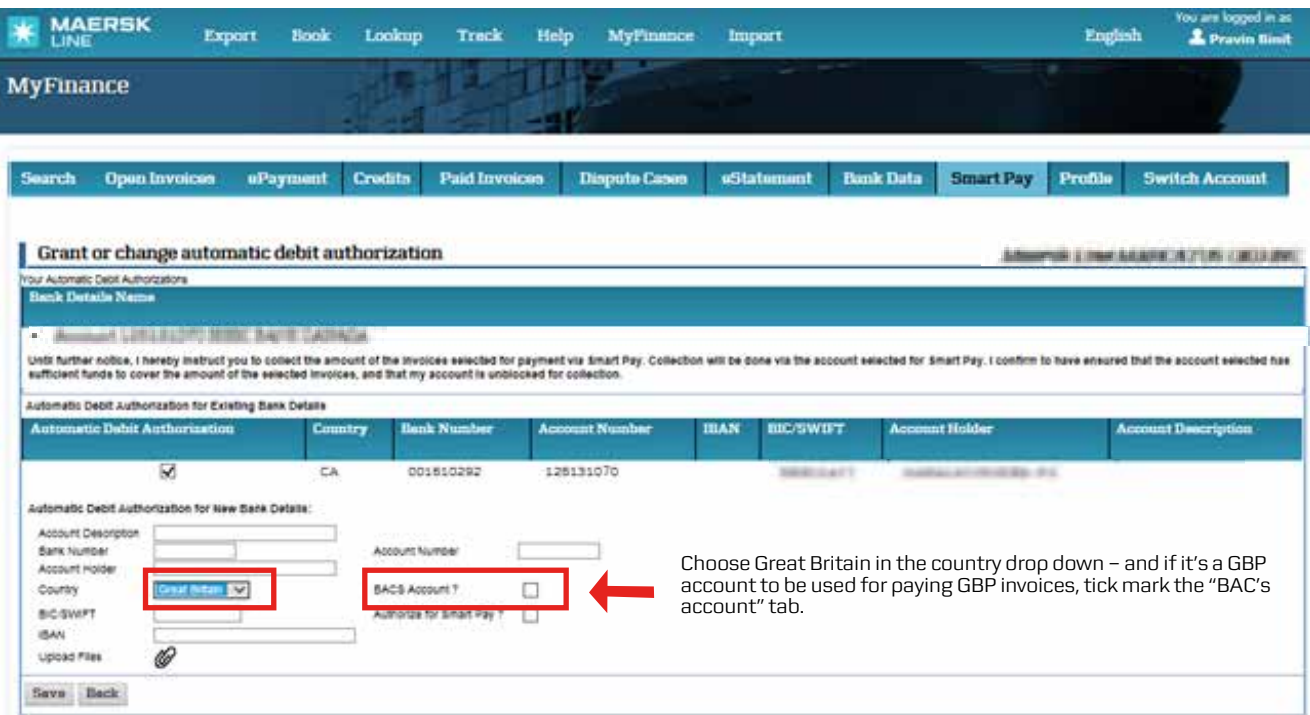

Confirm to terms and conditions, and press "Ok". Then upload a signed copy of a instruction, and press "Save".

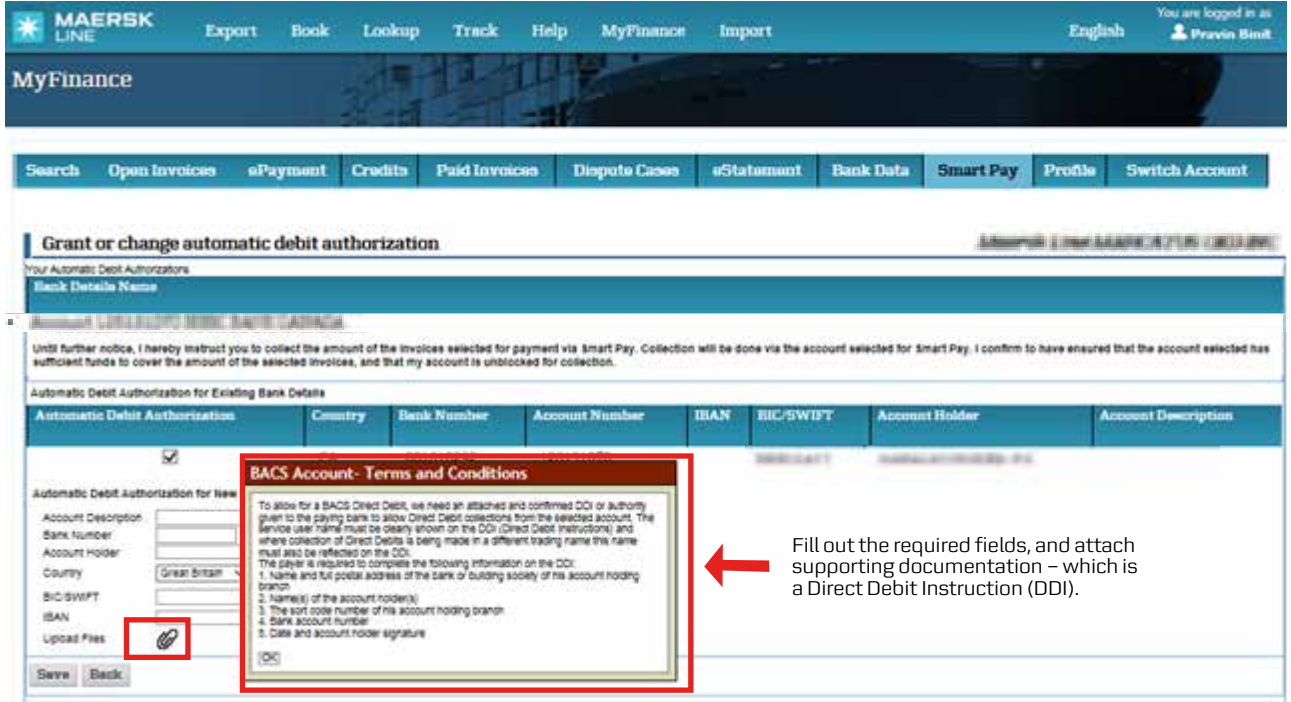

A mail will be sent for confirmation of the bank account creation, or decline of the request. As per BAC's regulations a 10 day period is required before the created bank account can be used for SmartPay payments.

#### **Executing a SmartPay payment**

All payments are done in the "ePayment" tab, by choosing the invoices to pay, select payment method, select bank account (if multiple registered for SmartPay usage), agree to the terms and conditions and press "continue".

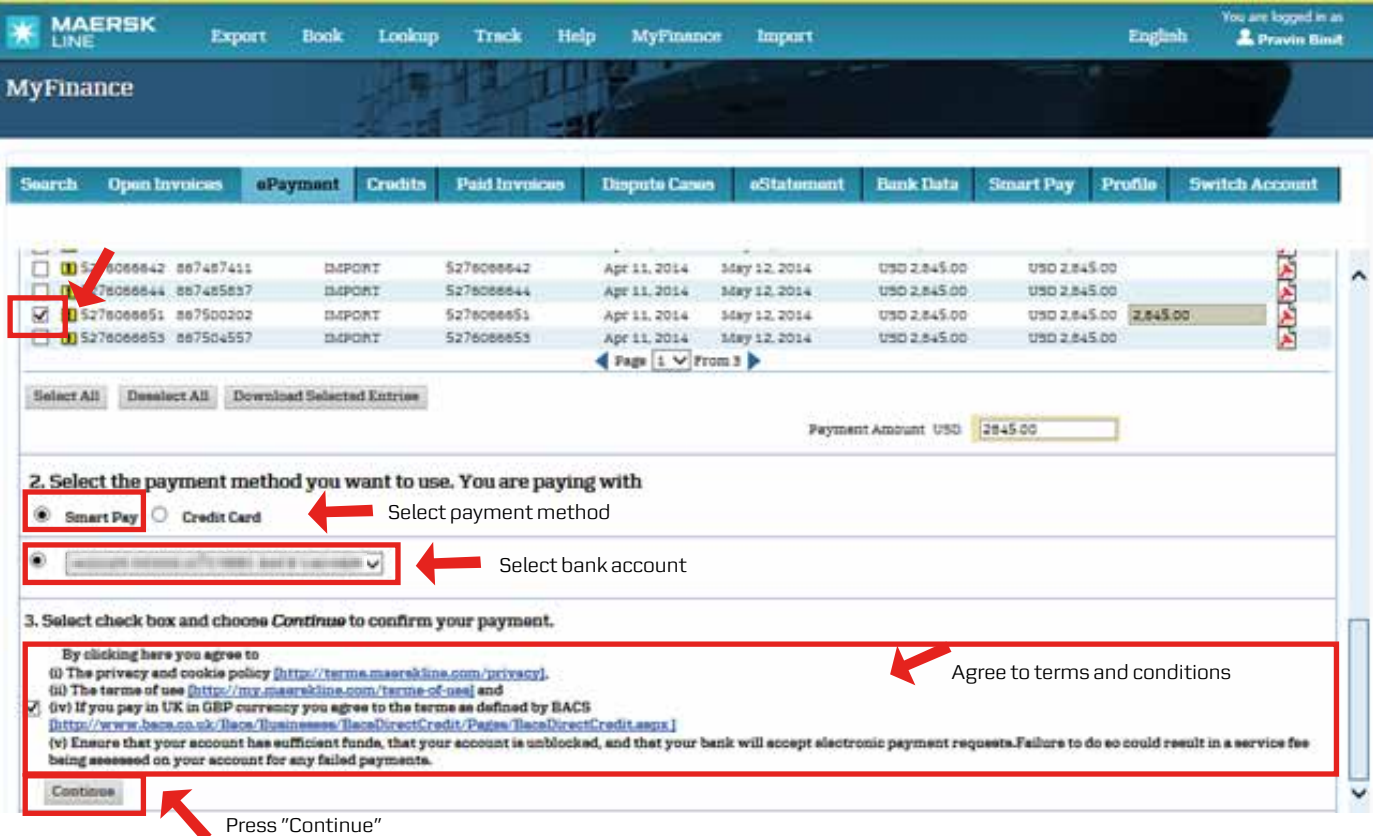

#### **Mandate creation for European customers**

When executing the first SmartPay payment for European customers, a "Mandate" needs to be created. A "Mandate" is a unique ID between Maersk and customers. The "Mandate" will be sent to banks with each payment.

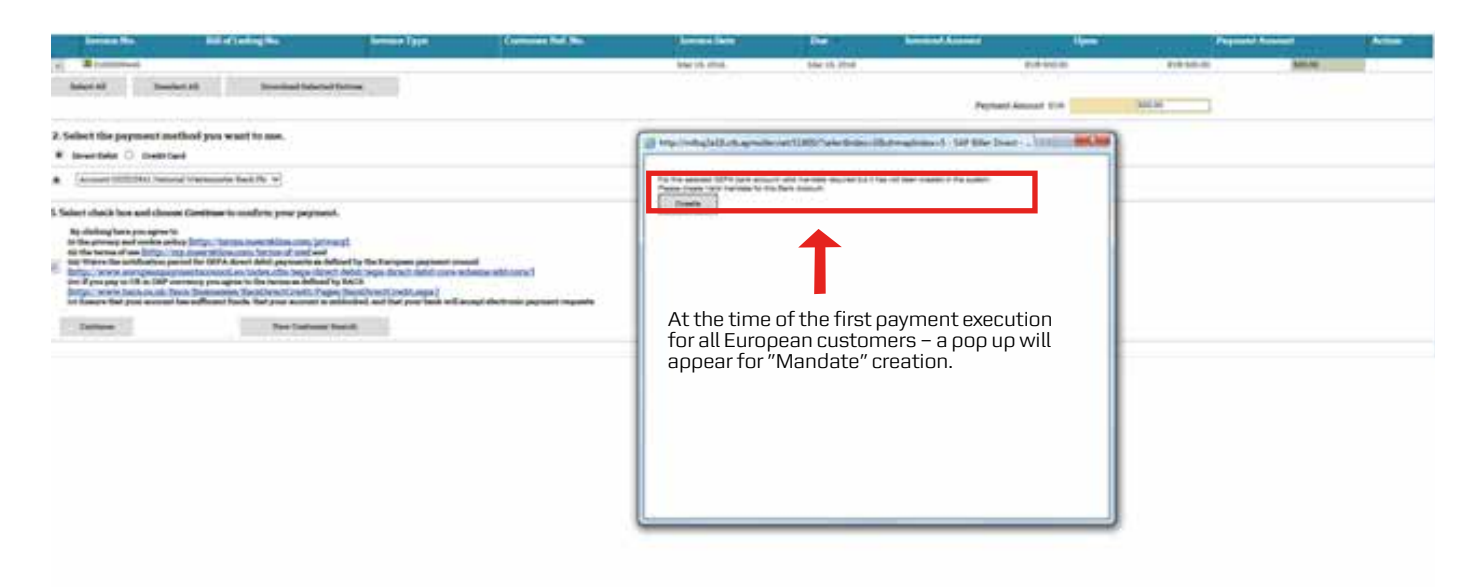

## **Confirm selection and pay**

Review selections and press pay

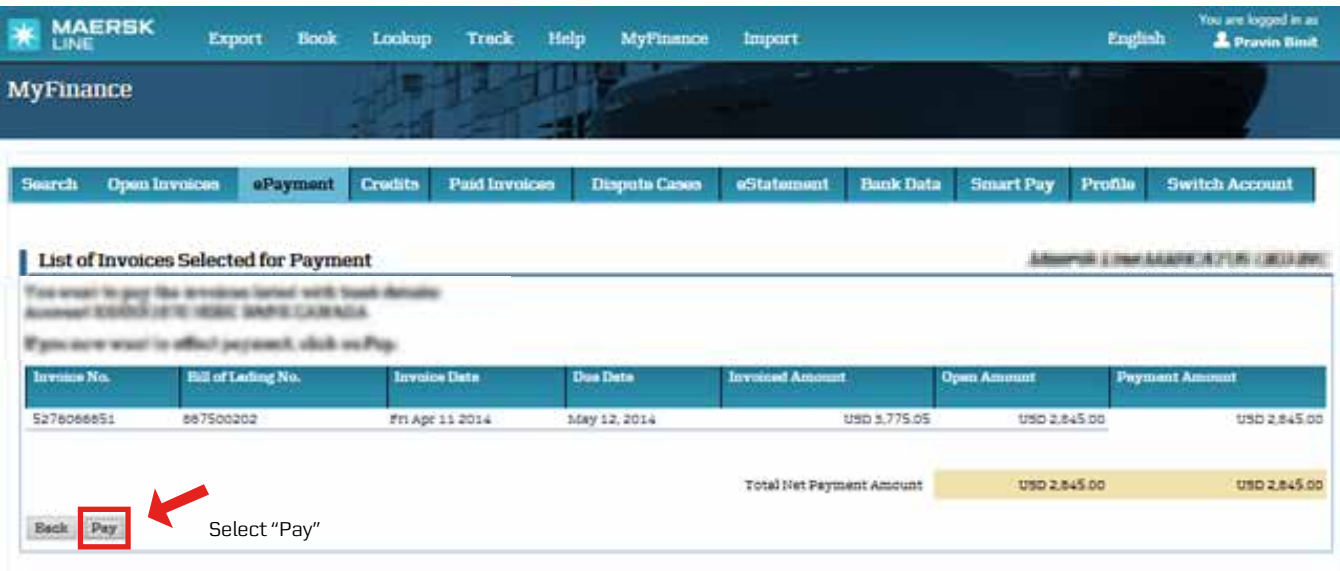

## **Confirm selection and pay**

Receive confirmation of payments acceptance

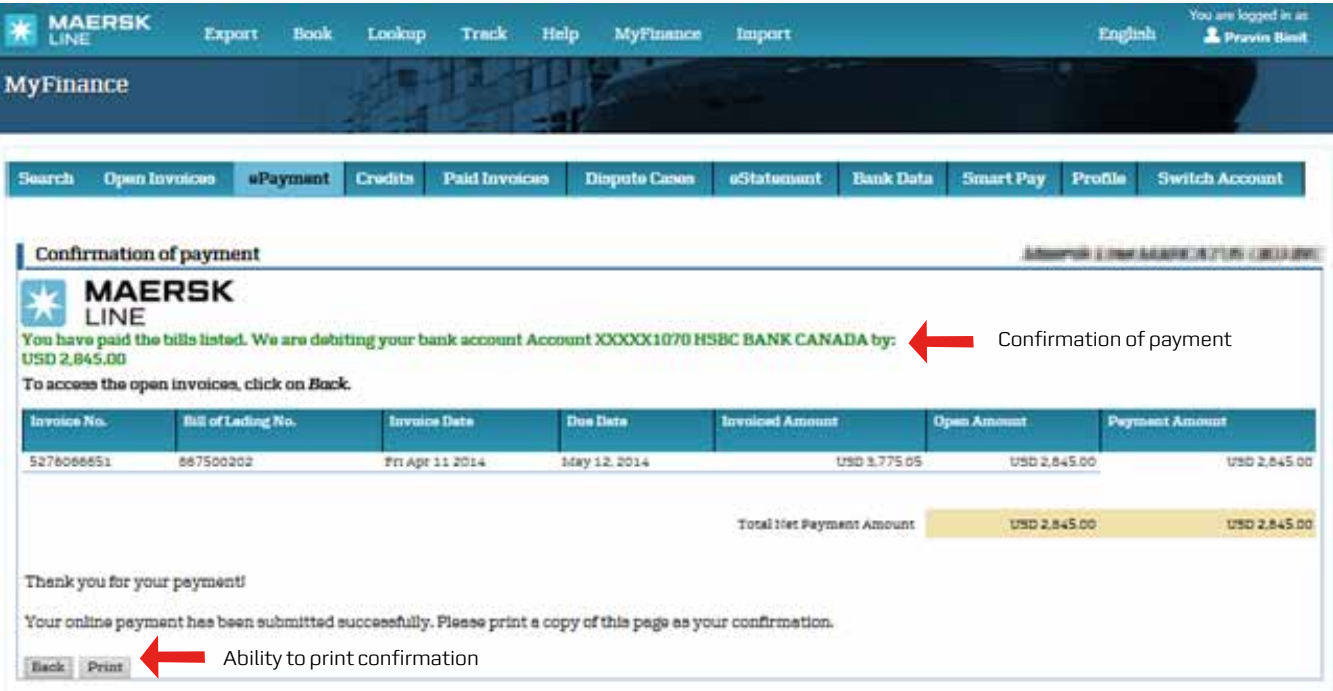

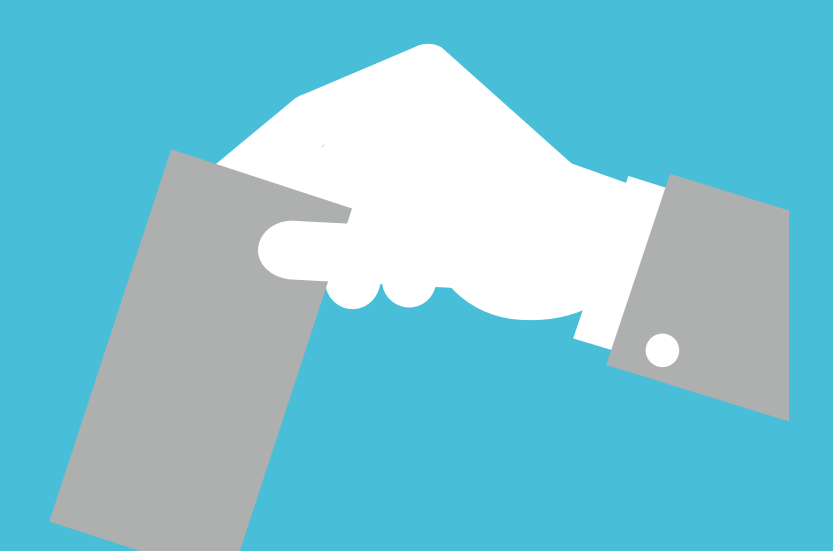

# **Your Promise. Delivered.**

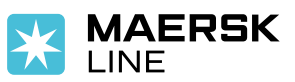